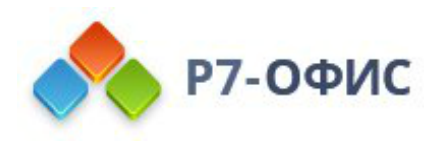

# **Руководство по установке редакторов Р7-Офис в операционные системы Альт Линукс**

Дата создания: 23 августа 2023г. Дата последнего изменения: 19 октября 2023г.

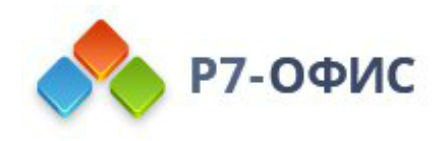

#### **Оглавление**

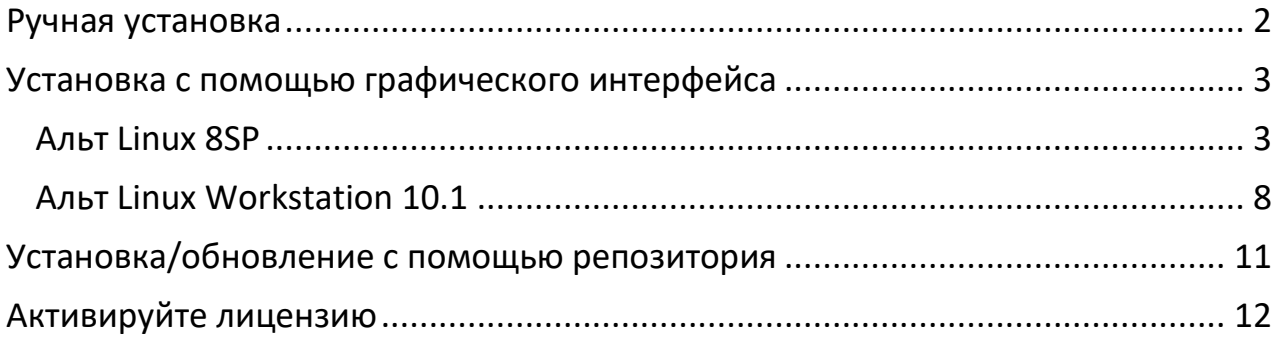

# <span id="page-1-0"></span>**Ручная установка**

#### **Скачайте последнюю версию с нашего сайта**

Последнюю версию десктопных редакторов всегда можно скачать по ссылкам на [нашем сайте.](http://r7-office.ru/downloads) Скачайте **RPM-пакет** операционной системы Альт Линукс.

Поддерживаются только **64-разрядные** версии Linux.

После нажатия на кнопку «Скачать» в некоторых браузерах вам будет предложено выбрать папку для загрузки. Выберите папку и дождитесь окончания загрузки.

#### **Установите пакет r7-office.rpm**

Рекомендуем выполнять команды от пользователя **root**, штатным способом временного получения прав **root** в большинстве дистрибутивах ALT Linux, является команда **su** - (с параметром минус), ознакомиться более подробно можно [на официальном сайте](https://www.altlinux.org/Su).

Если для установки пакетов используется команда sudo.

В ОС Альт команда sudo из коробки не настроена, ознакомиться более подробно можно [на официальном сайте](https://www.altlinux.org/Sudo).

Перед установкой пакета r7-office-версия\_пакета.rpm, выполните следующую команду для обновления списка пакетов:

sudo apt-get update

Для установки пакета перейдите в ту папку, где он сохранен, и выполните команду:

sudo apt-get install ./r7-office-версия\_пакета.rpm

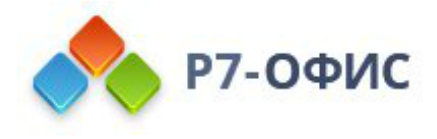

#### **Запустите десктопные редакторы**

Теперь можно запускать редакторы. Для этого выполните в терминале следующую команду:

r7-office

Если вы предпочитаете использовать графический интерфейс, редакторы всегда можно найти в меню **Приложения — Офис — Р7-Офис**.

### <span id="page-2-0"></span>**Установка c помощью графического интерфейса**

#### <span id="page-2-1"></span>**Альт Linux 8SP**

1. Запустите загруженный дистрибутив:

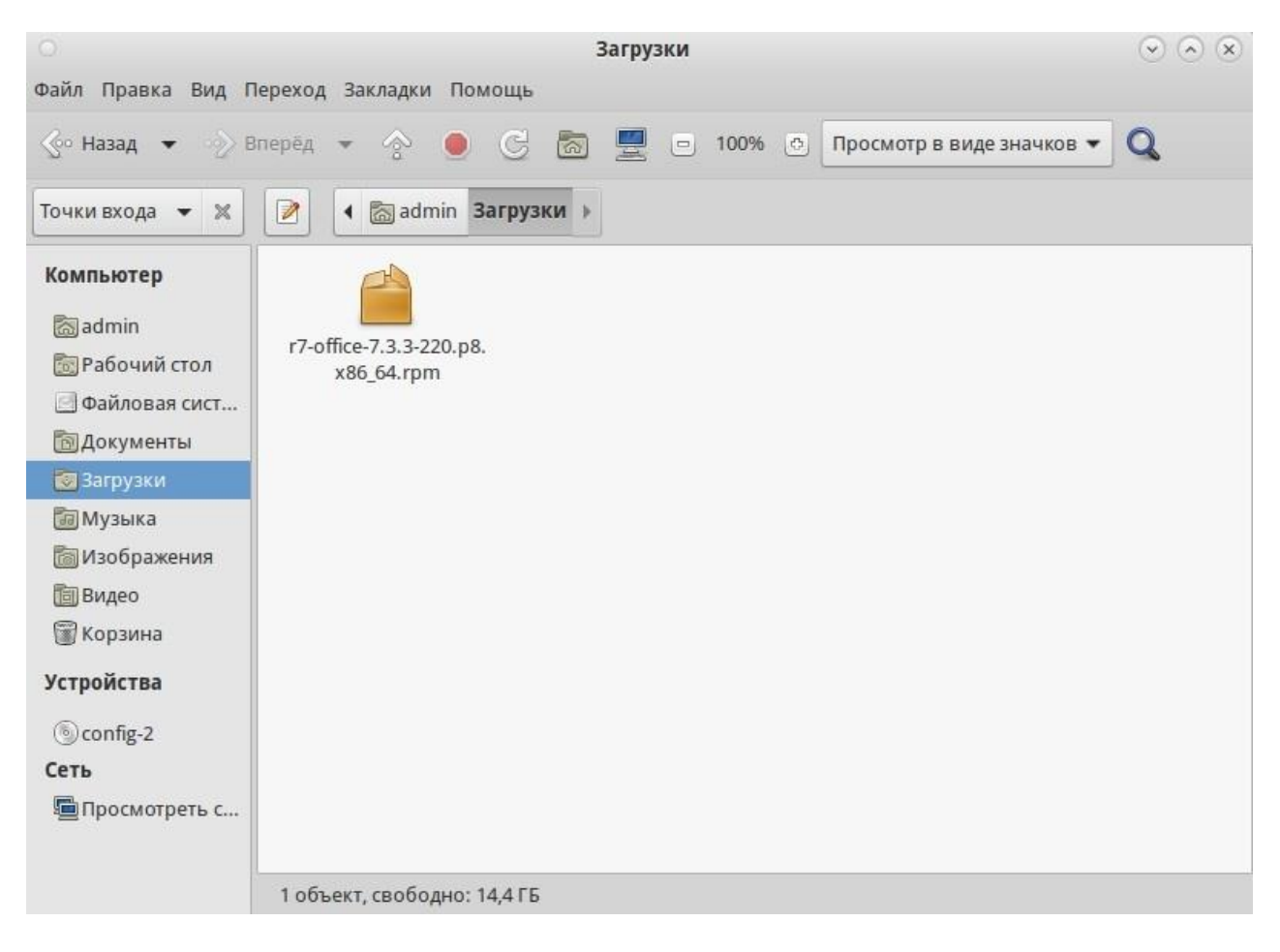

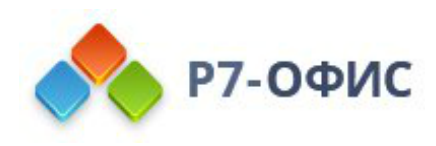

#### 2. В появившемся окне выберите «Установить»

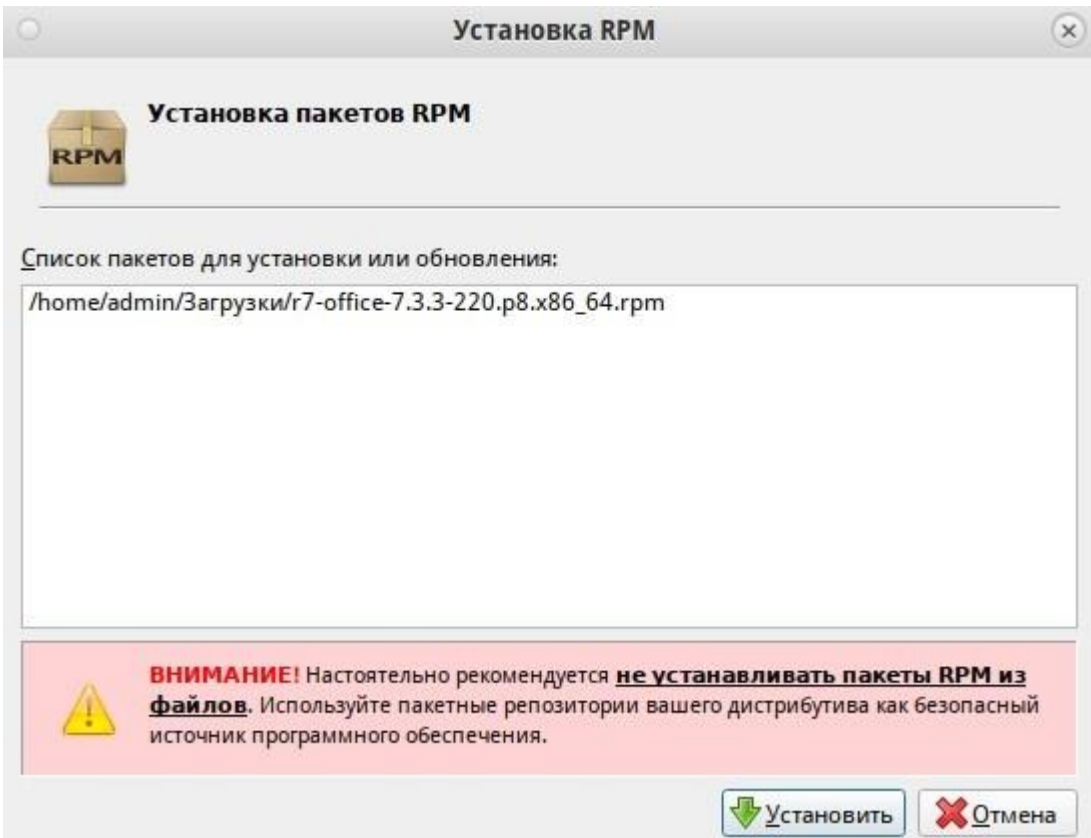

3. Далее введите пароль системного администратора «root»

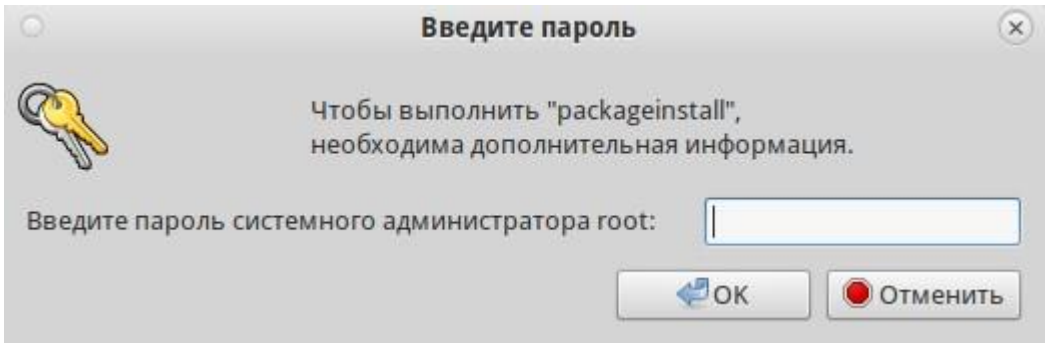

4. При появлении ошибки, повторно запустите установку

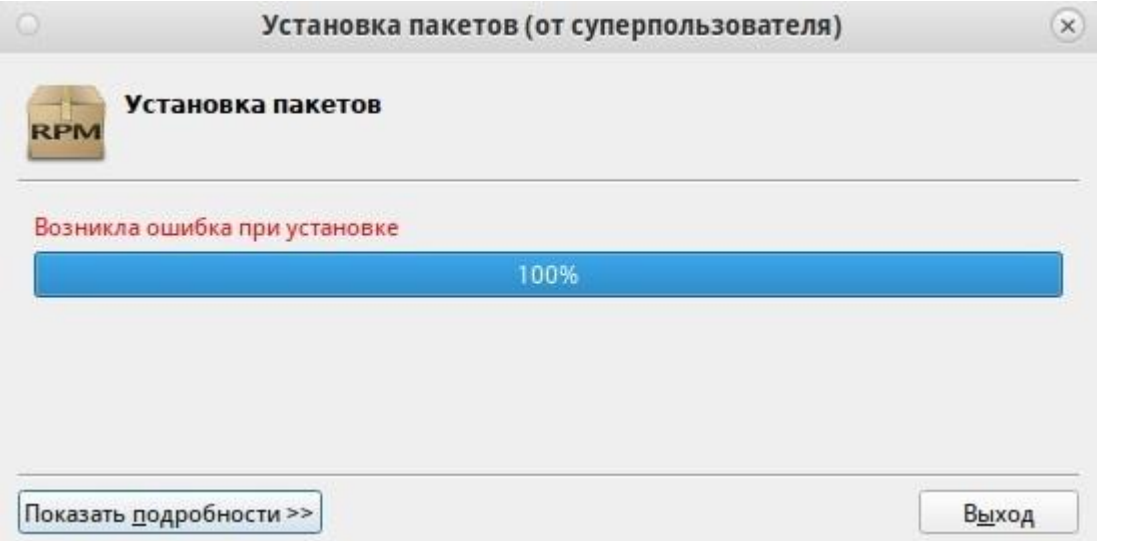

5. Будет предложено установить зависимые пакеты, необходимые для работы ПО, нажмите «Установить»

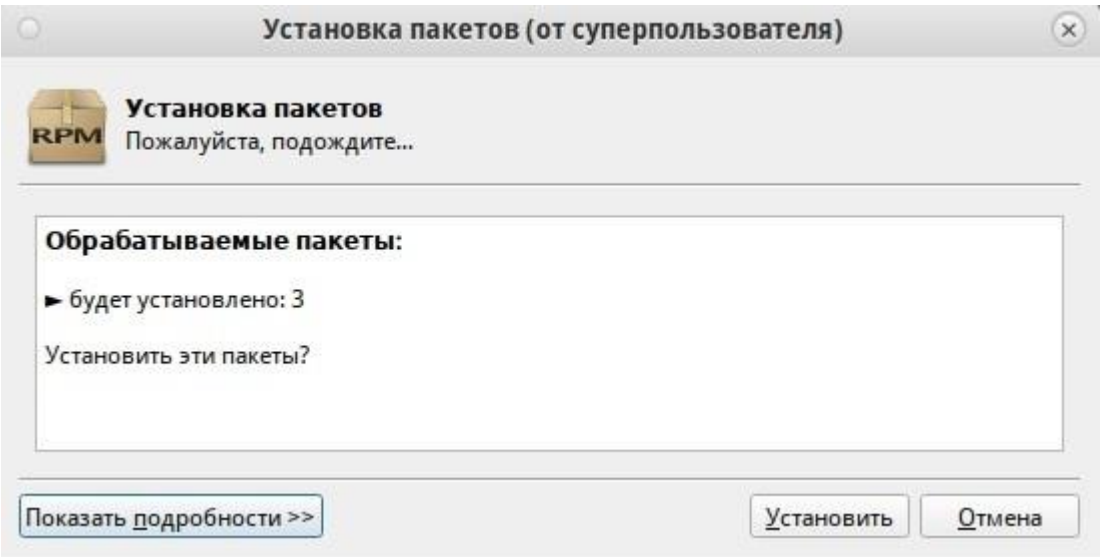

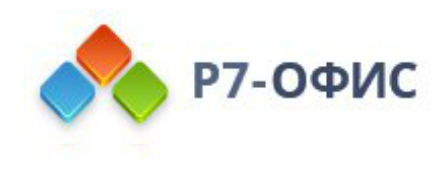

6. После установки ПО выберите «Выход»

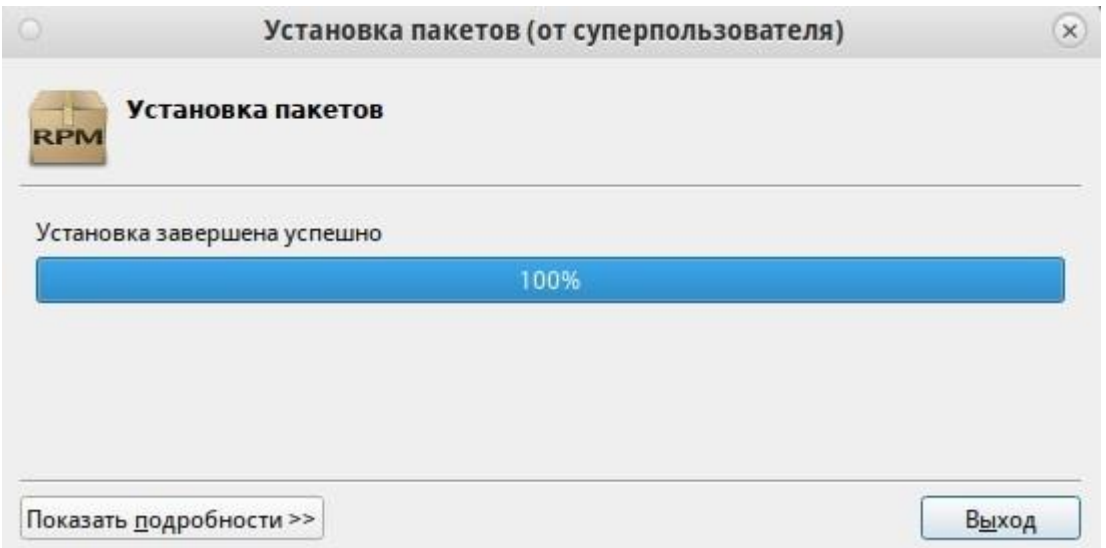

7. После установки запустите установленное ПО Р7 открыв **«Приложения»** ➔ **«Офис»** ➔ **«Редактор документов»**

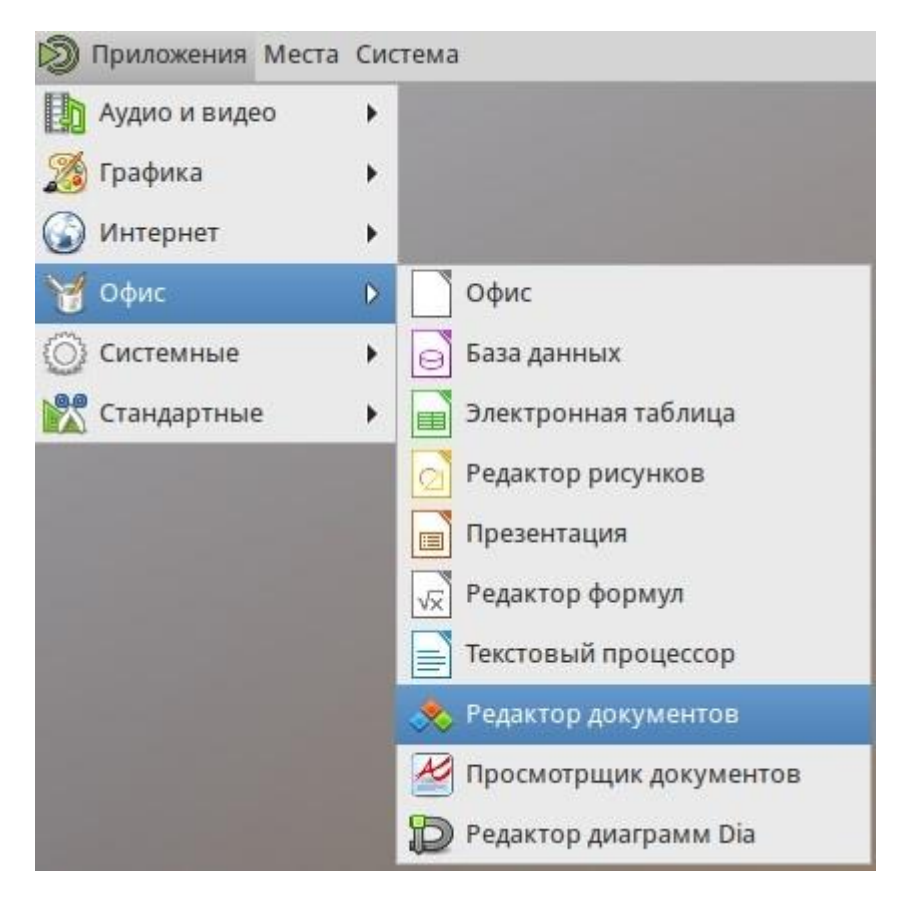

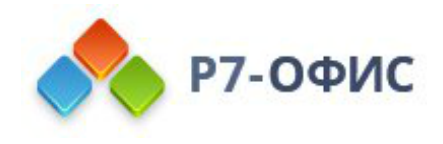

8. Заключительным шагом по установке редакторов будет активация лицензии.

Для этого в главном меню приложения перейдите во вкладку **«О программе»**  ➔ **«Загрузить файл лицензии»** и укажите путь до файла лицензии **«.lickey»**.

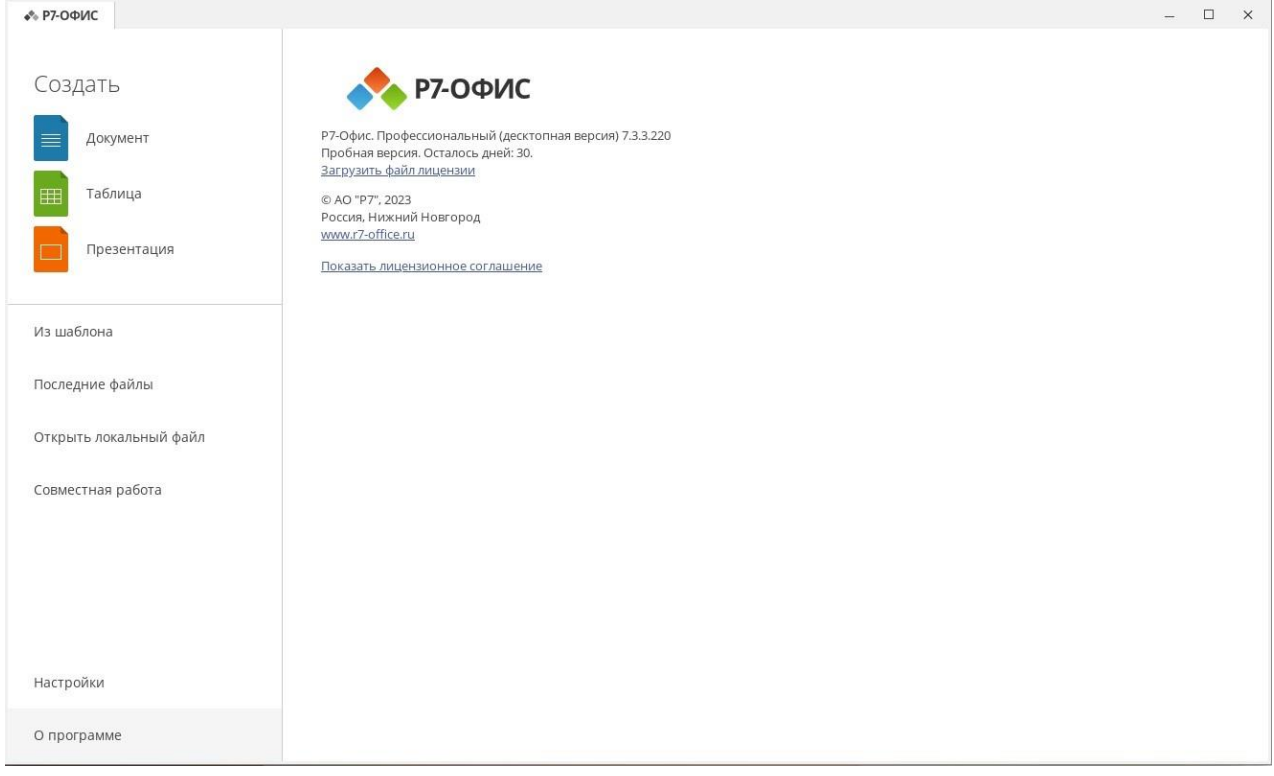

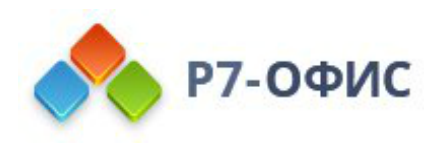

#### <span id="page-7-0"></span>**Альт Linux Workstation 10.1**

1. Запустите загруженный дистрибутив:

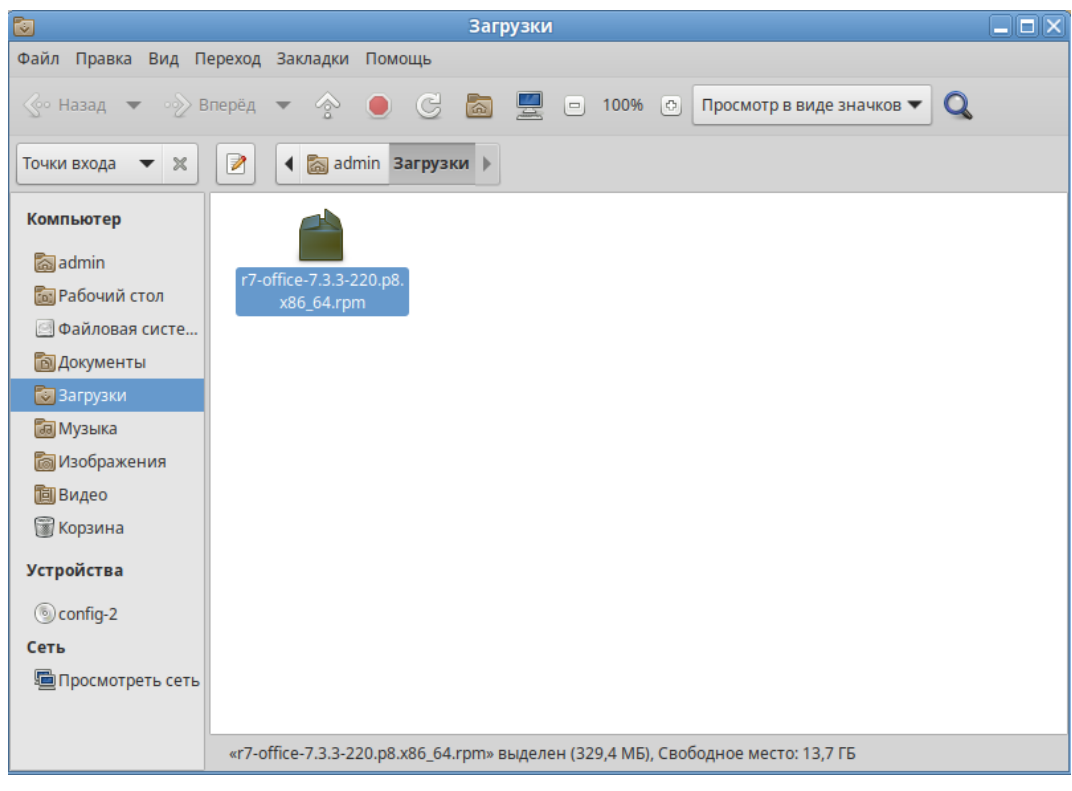

#### 2. В появившемся окне выберите «Установить»

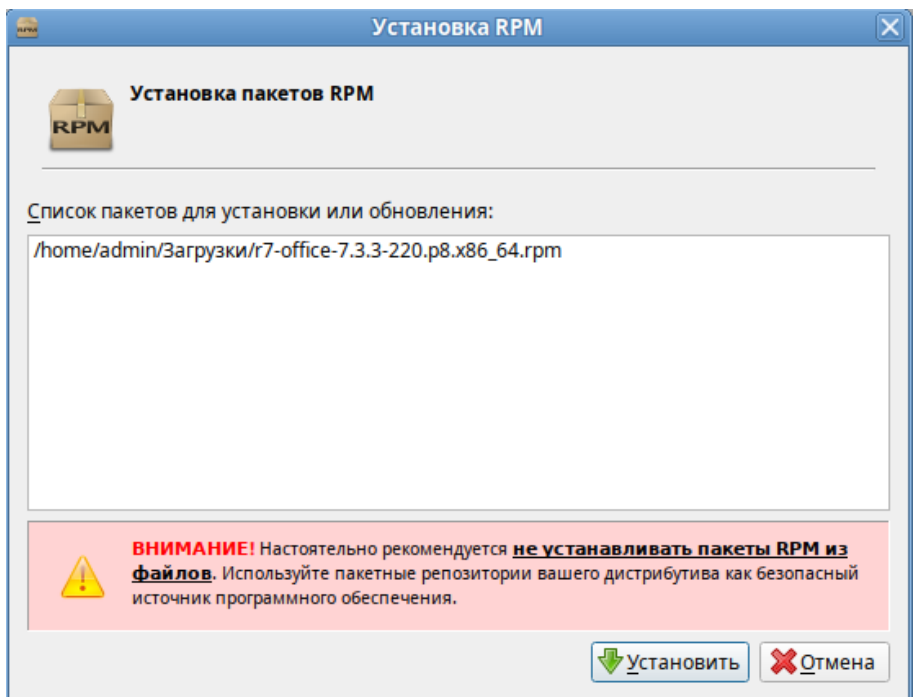

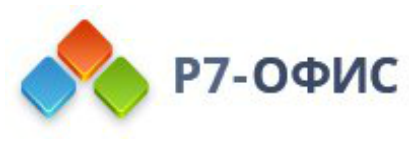

3. Далее введите пароль системного администратора «root»

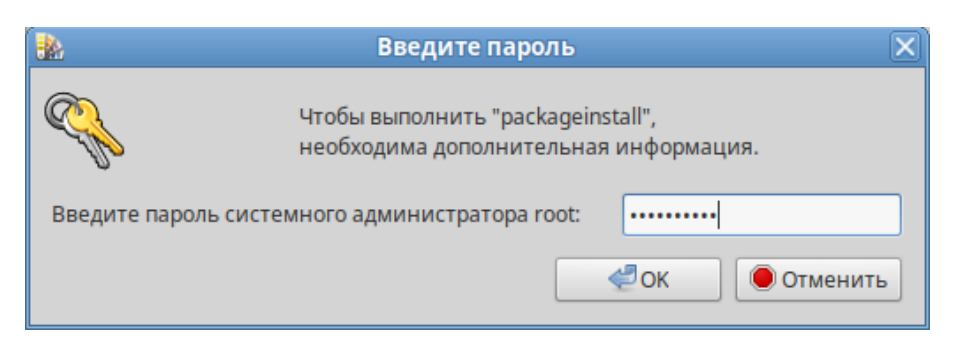

4. Будет предложено установить зависимые пакеты, необходимые для работы ПО, нажмите «Установить»

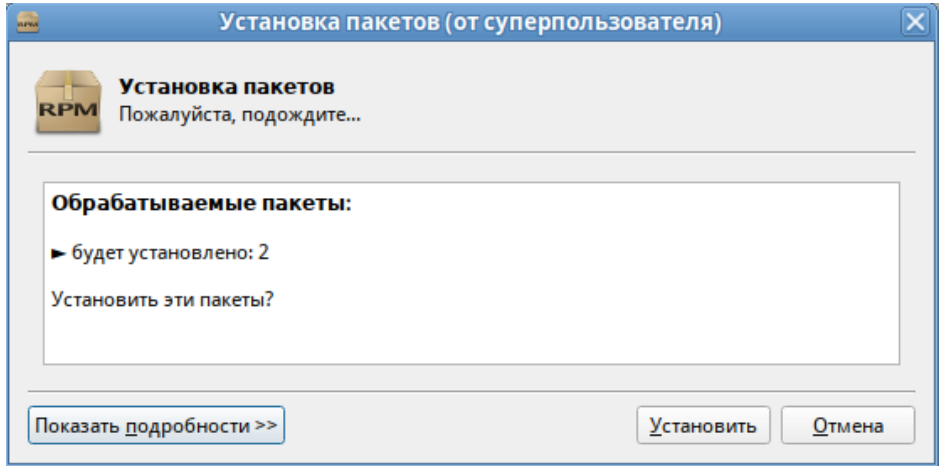

#### 5. После установки по выберите «Выход»

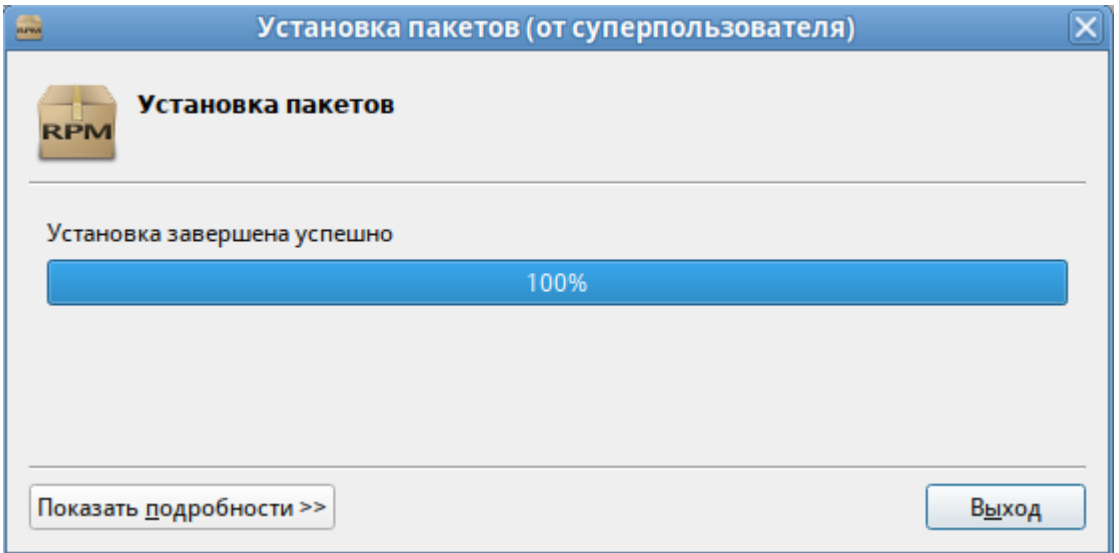

6. После установки запустите установленное ПО Р7 открыв «Меню» → «Офис» → «Р7-Офис. Профессиональный (десктопная версия)»

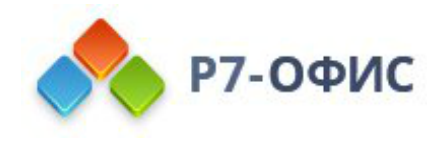

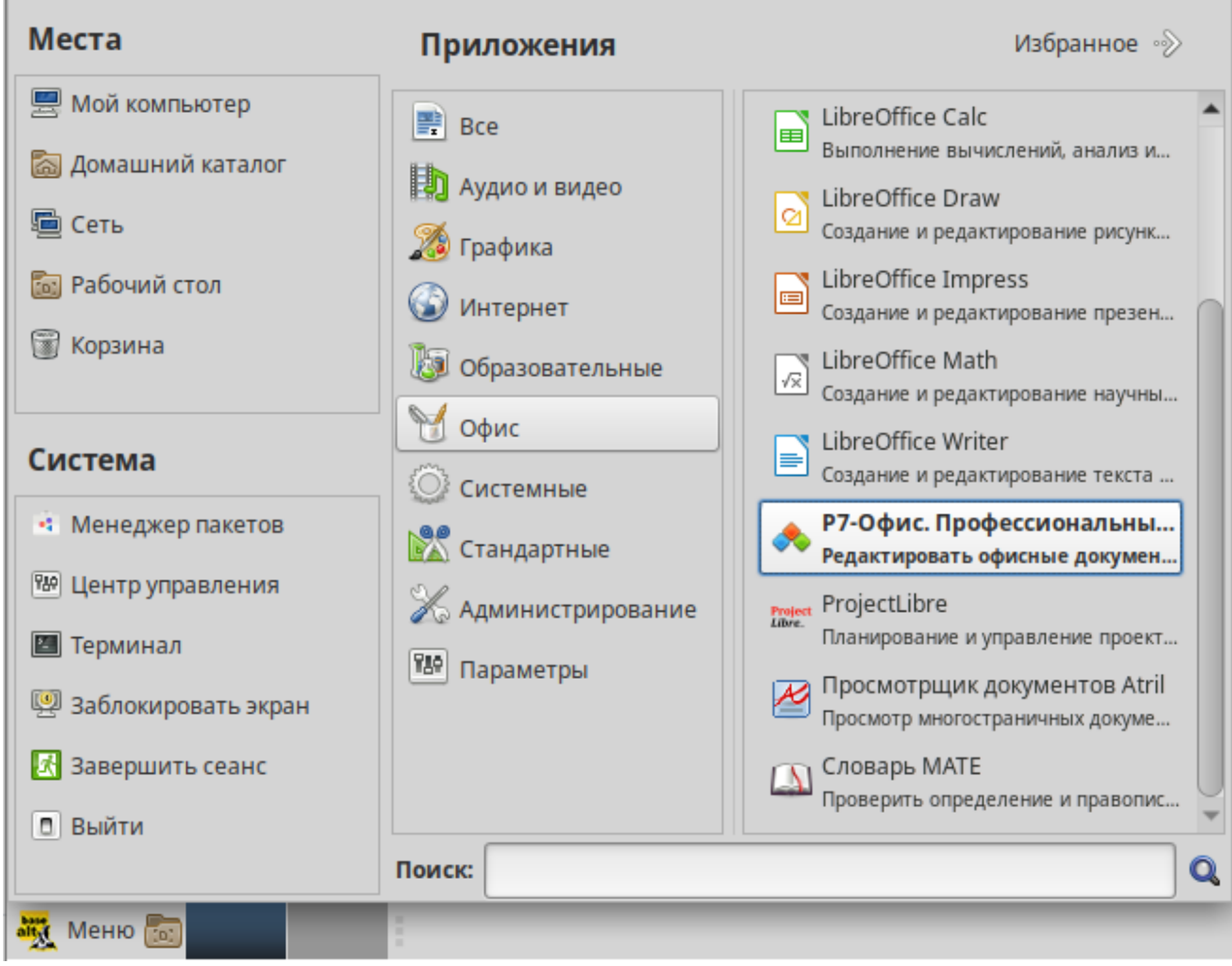

7. Заключительным шагом по установке редакторов будет активация лицензии.

Для этого в главном меню приложения перейдите во вкладку **«О программе»**  ➔ **«Загрузить файл лицензии»** и укажите путь до файла лицензии **«.lickey»**.

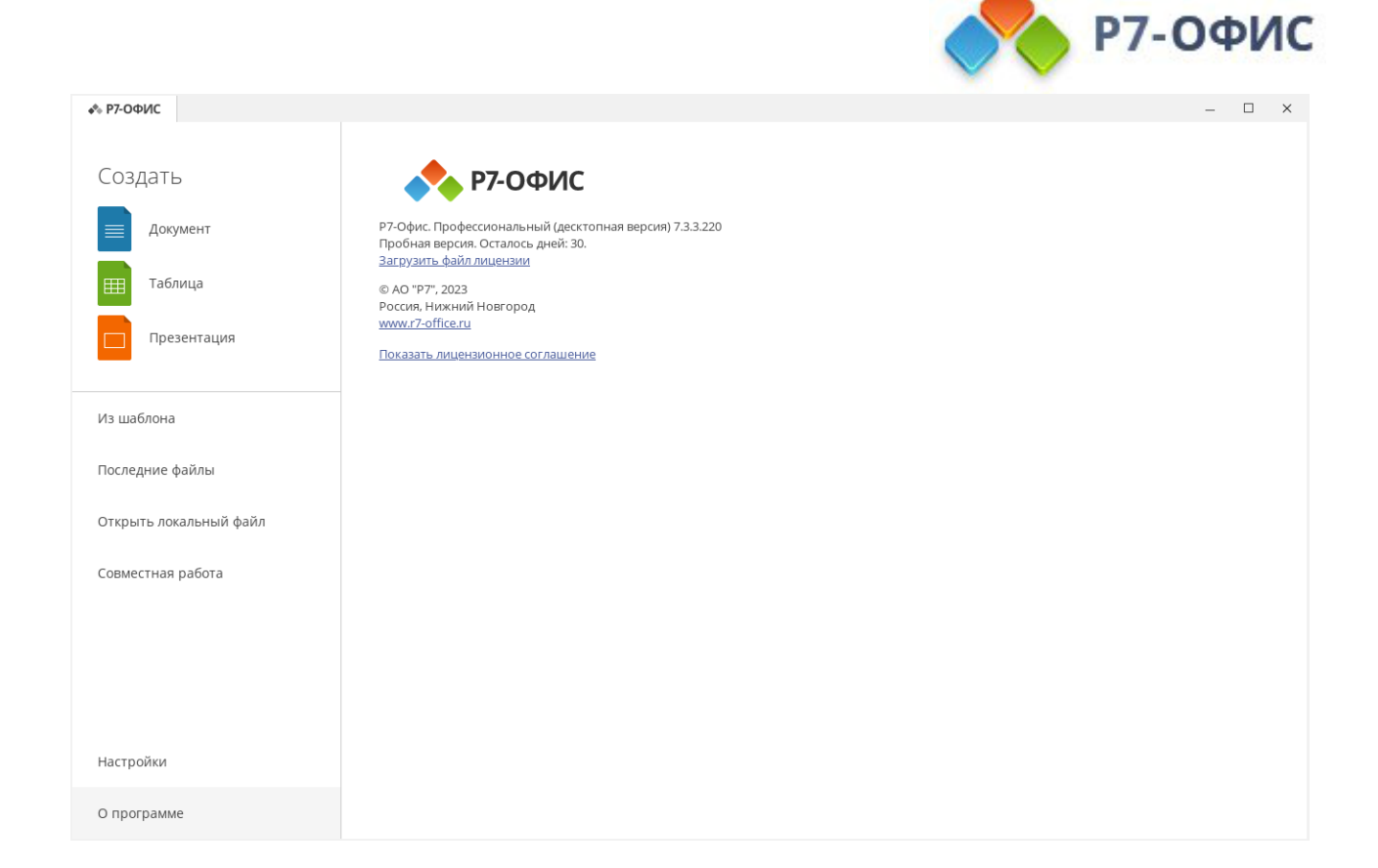

### <span id="page-10-0"></span>**Установка/обновление с помощью репозитория**

1. Установите пакеты для работы с https репозиторием

sudo apt-get update

sudo apt-get install ca-certificates apt-https

2. Добавьте r7 репозиторий

sudo apt-repo add "rpm https://alt-repo.r7-office.ru r7/x86\_64 r7"

3. Выполните обновление информации о пакетах

sudo apt-get update

4. Установите продукт

sudo apt-get install r7-office

5. Обновление пакета Для обновления выполните следующие команды

sudo apt-get update sudo apt-get dist-upgrade r7-office

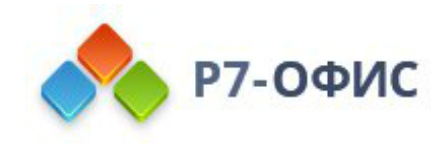

## <span id="page-11-0"></span>Активируйте лицензию

Заключительным шагом по установке редакторов будет активация лицензии.

Для этого в главном меню приложения перейдите во вкладку «О программе > Загрузить файл лицензии» и укажите путь до файла лицензии «.lickey».

Или же вы можете воспользоваться альтернативным способом.

Для этого необходимо любым доступным для системного администратора методом поместить файл лицензии по указанному пути:

/etc/r7-office/license/license.lickey

Переименуйте ваш файл лицензии, чтобы он выглядел так: «license.lickey»

Где license.lickey - имя вашей лицензии.

Файл лицензии должен обладать правами на чтение и запись. Запись необходима для внесения в файл данных о первичной активации.

Так же возможно указать r7-office-desktopeditors -license-path=[каталог с лицензией] для активации.

Пример указания для Centos 9: r7-office-desktopeditors -licensepath=/home/user/